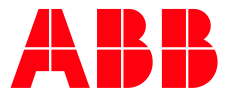

# **ROBOTSTUDIO VIRTUAL HUMAN Installation of the Virtual Human**

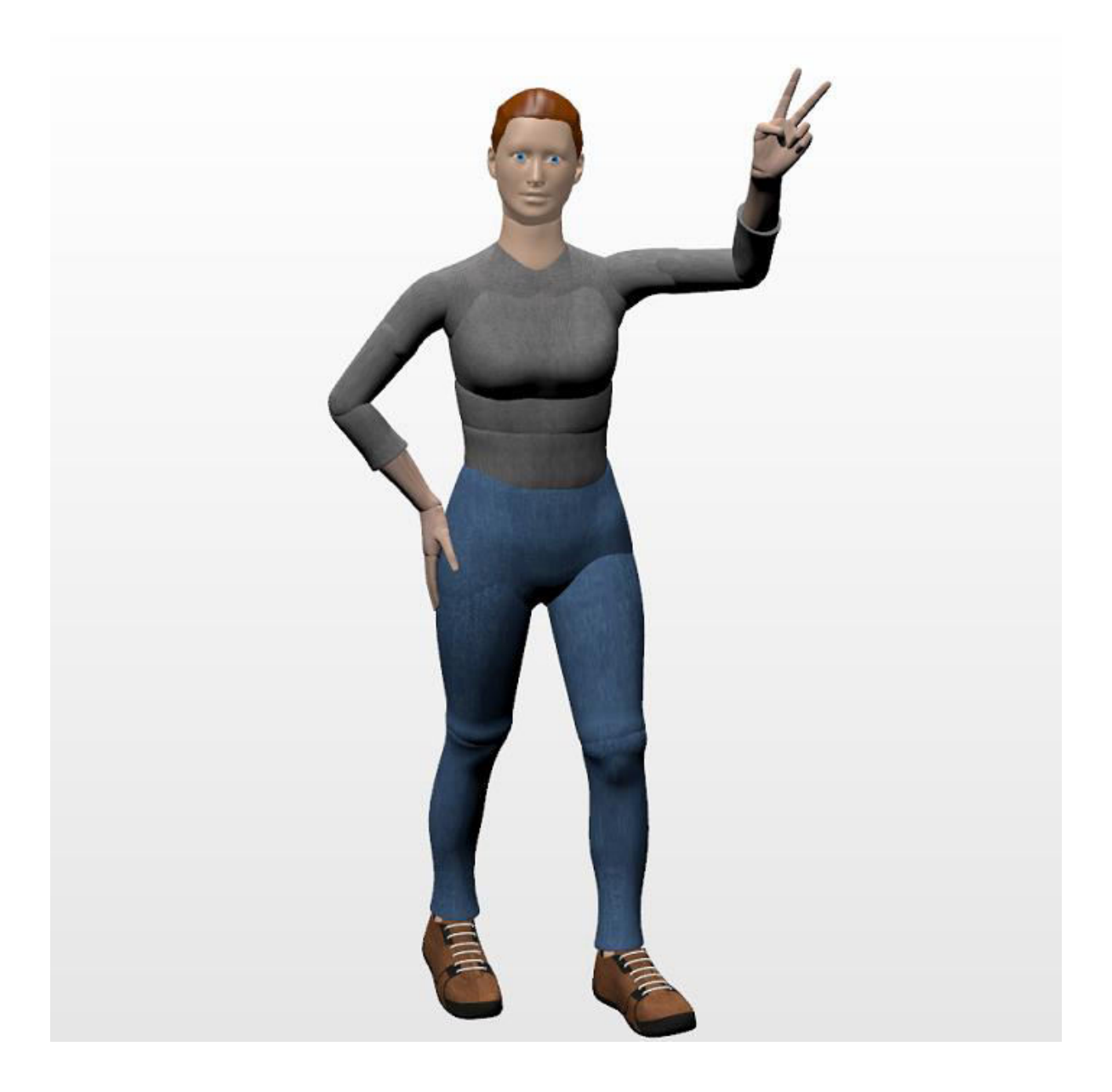

**—**

# **Contents**

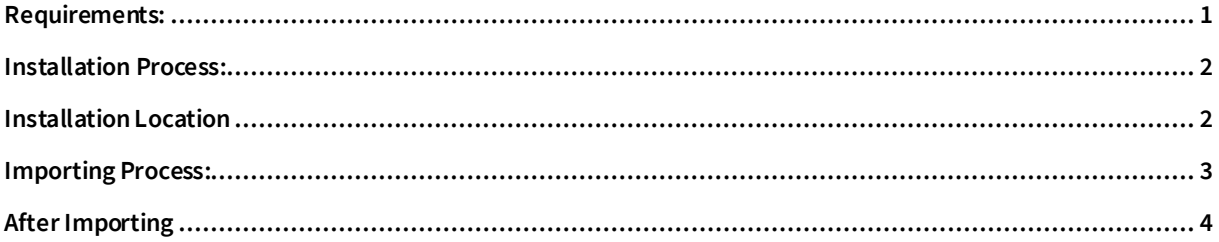

#### <span id="page-2-0"></span>**Requirements:**

- o **The package file for the Virtual Human mentioned in this document ("Virtual\_Human-X.X.rspak") can be found on the SharePoint Page "Collaborative Robots and Wizard Easy Programming/ Documents/SmartComponents and AddIns/Virtual\_Human" or in the ABB Library.**
- o **Please Note: The Versions for the RobotWare and the SAC will change in the future!**
- o **The correct Versions of the RobotWare and the SAC (Stand Alone Controller) must be installed.** 
	- **Please ensure that the required "RobotWare" Version, that your Virtual Human Controllers are using, is installed. Actual RW Version: 6.11.01.**

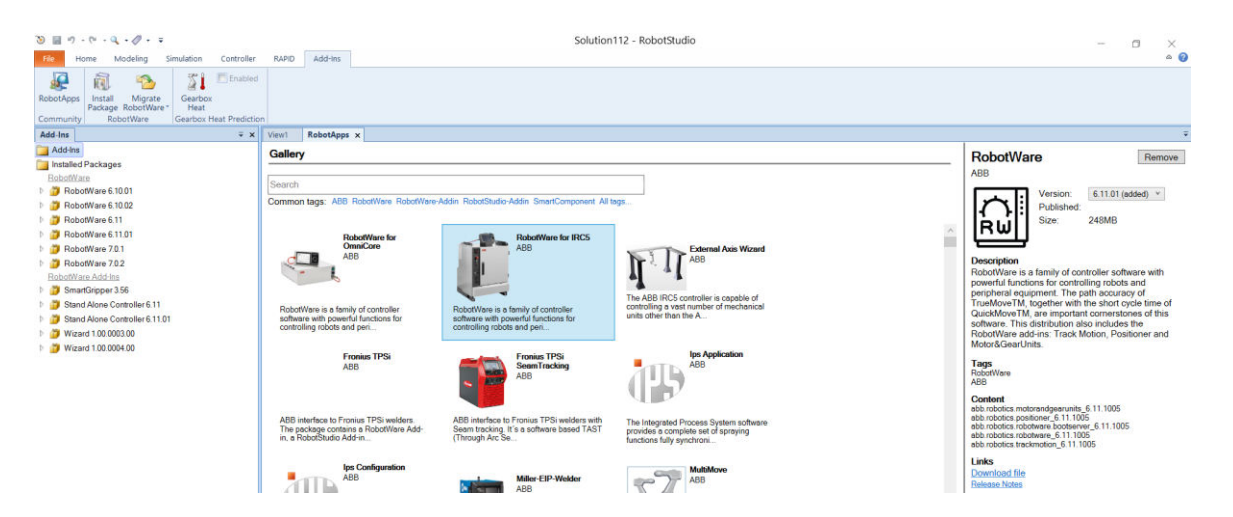

 **Please ensure that the "Stand Alone Controller" Version, that your Virtual Human Controllers are using, is installed. Actual SAC Version: 6.11.01.** 

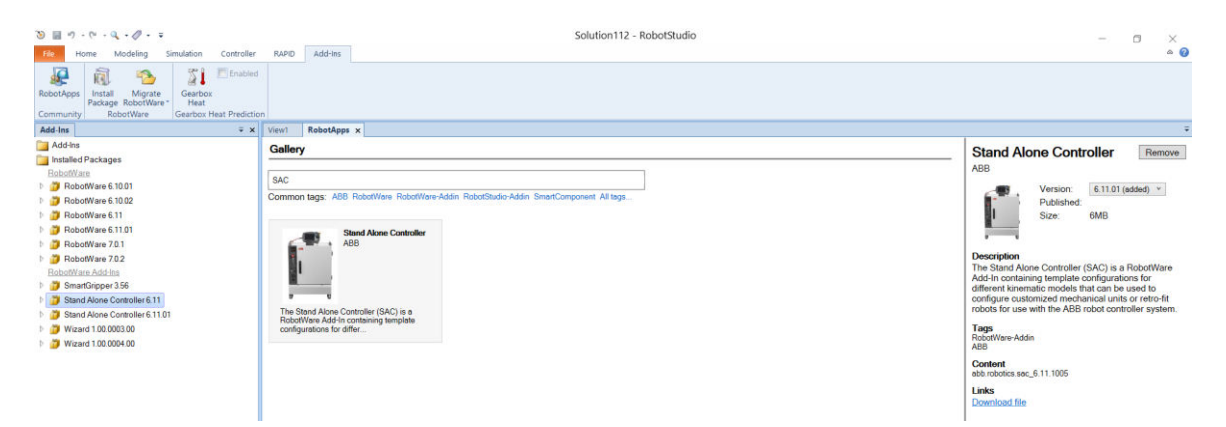

#### <span id="page-3-0"></span>**Installation Process:**

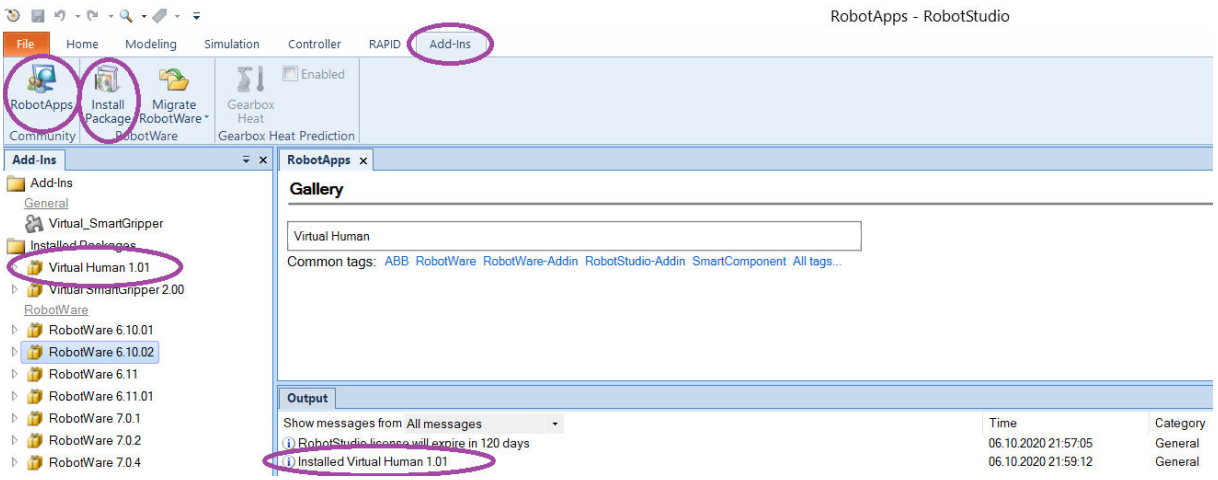

- o **Open RobotStudio & navigate to the AddIns Tab**
- o **Select RobotApps, and search for the Virtual Human** 
	- **If it is not available on RobotApps, you can install the '\*.rspak' package file manually, by clicking on 'Install Package'. Browse and select "Virtual\_Human-X.X.rspak", that you downloaded previously. The package gets installed.**
- o **Wait until the installation was finished (info displayed in RobotStudio's "Output" window)**
- o **Close & Reopen RobotStudio, the AddIn has been loaded**

### <span id="page-3-1"></span>**Installation Location**

- o **The default Installation Location of RobotStudio will work, but:**
- o **If you want to add/edit your own CADs for the Virtual Human, you probably need Admin rights to execute those operations.**
- o **If you don't have Admin rights on your PC, you can install the Package in your 'AppData' Folder, under 'ABB\DistributionPackages'. Then you can edit & save the CADs there.**
- o **Changing Installation Location:**

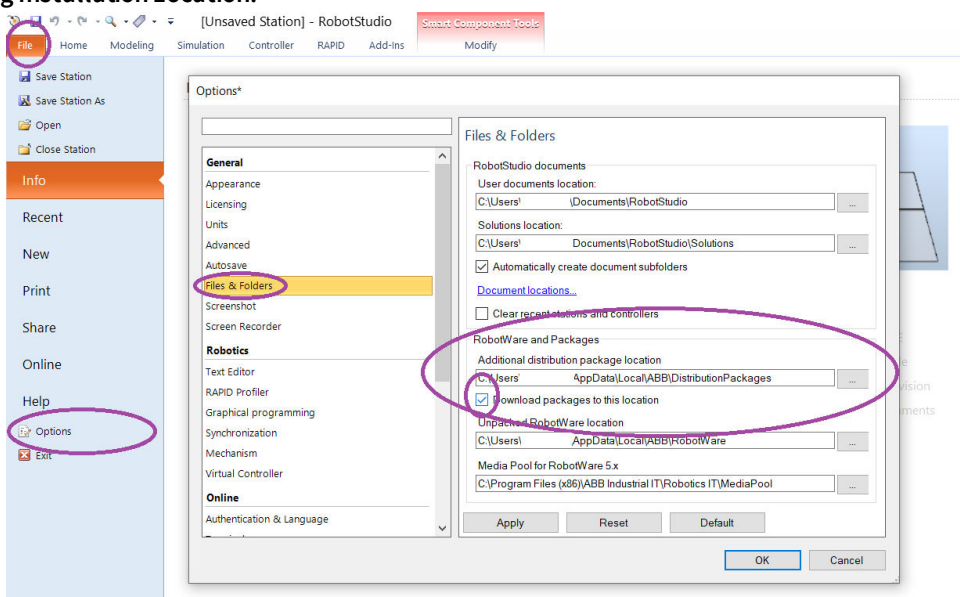

#### <span id="page-4-0"></span>**Importing Process:**

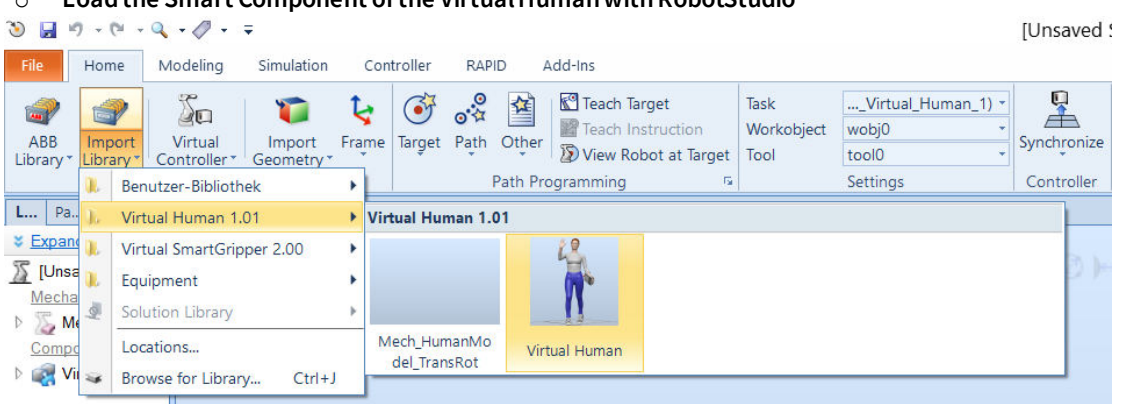

#### o **Load the Smart Component of the Virtual Human with RobotStudio**

- **In RobotStudio's Home tab, select "Import Library" and look after the section Virtual Human, located in the "Virtual\_Human" directory, as "Virtual\_Human.rslib".**
- o **A dialog box pops up, asking if this component can execute. This must be accepted.**

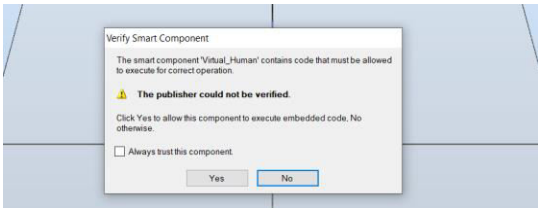

- o **Wait until the Smart Component is loaded.**
- o **Afterwards wait (this step can take a few minutes, during my tests < 30 seconds) until the virtual human controller is unpacked. (This step is only done the first time you run a "Virtual Human" Controller; loading will be much faster when reusing it next time)**
- o **During this process, a warning is displayed in the "RobotStudio" Output window, which gets updated each second, so you can ensure that this process is ongoing.**

#### Output

Show messages from All messages

- (i) Loading SmartComponent Virtual\_Human
- A Virtual\_Human --> Start of Unpacking Controller: 'Ctrl\_Virtual\_Human\_1', please wait (>> ‼ It takes a few minutes !!)
- 1) Imported C:\Users\DEFLKNE\AppData\Local\ABB\DistributionPackages\Virtual\_Human-1.1\RobotStudio\LibraryComponen...

Virtual\_Human --> Unpacking Controller: 'Ctrl\_Virtual\_Human\_1', please wait [24]

(i) Virtual\_Human --> Starting Controller 'Ctrl\_Virtual\_Human\_1

1) Imported C:\Users\DEFLKNE\source\repos\Virtual\_Human\Virtual\_Human\Mech\_HumanModel\_TransRotrslib

- (i) Ctrl\_Virtual\_Human\_1 (Station): 10045 System restarted
- o **When the controller is successfully unpacked it will start automatically.**

 $\overline{ }$ 

- o **A dialog box pops up, asking for the mapping of the controller mechanism. Press 'OK' to browse for the controller mechanism. Search and select the 'Mech\_HumanModel\_TransRot.rslib', located in your unpacked 'Virtual\_Human-X.X' folder.**
- o **After selecting the mechanism, wait until the Human Model is visible.**

<sup>1</sup> Imported C:\Users\DEFLKNE\AppData\Local\ABB\DistributionPackages\Virtual\_Human-1.1\RobotStudio\LibraryComponen...

## <span id="page-5-0"></span>**After Importing**

- o **For first testing, you can directly start the RAPID program, to see the Human walking around in your station.**
- o **Please look inside the 'Documentation' folder or watch the tutorial Videos for more information.**
- o **You can share your feedback/ give suggestions here:** 
	- **via the RobotStudio Forum[: https://forums.robotstudio.com/](https://forums.robotstudio.com/)**
	- **via the Virtual Human SharePoint Page(ABB-Internal[\):SharePoint Link](https://abb.sharepoint.com/sites/CollaborativeRobots/SitePages/Virtual-Human.aspx)**
	- **via email[: mailto:florian.knecht@de.abb.com](mailto:florian.knecht@de.abb.com?subject=Virtual%20Human%20Feedback)**
	- **Please Note: Have a look at the Document "Virtual Human Future". There you will find information about the actual plans for the future of this project.**